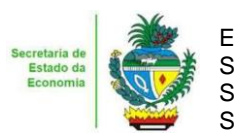

Estado de Goiás Secretaria de Estado da Economia Subsecretaria da Receita Estadual Superintendência de Controle e Auditoria

### **Nota Técnica – MALHA 12**

### **Notas fiscais de saída não registradas na EFD**

## **1. Descrição da malha**

Identifica nota fiscal de saída que não foi registrada na Escrituração Fiscal Digital – EFD.

### **2. Critérios da malha**

- 2.1 Nesse cruzamento são consideradas todas as notas fiscais de saída emitidas pelo contribuinte, excluídas as notas fiscais canceladas.
- 2.2 São consideradas as notas fiscais modelo 55 e 65, emitidas por contribuintes do Estado com situação cadastral ativa, cujo valor de ICMS seja maior que 0 (zero).
- 2.3 Não estão incluídas nesta malha as notas fiscais de saída emitidas por empresas enquadradas no Simples Nacional.
- 2.4 Não constam nesta malha as notas fiscais não registradas em virtude de EFD zerada ou de falta de entrega de EFD.
- 2.5 Os períodos considerados nesta malha são os meses e anos referenciados na EFD.
- 2.6 O sistema já substitui os dados a cada EFD retificadora que recebe. Portanto, as notas fiscais não encontradas de fato não constam na última EFD enviada pelo contribuinte até a momento da geração desse Comunicado.

## **3. Detalhamento das inconsistências**

Lista todas as notas fiscais de saída sem registro na EFD com a Inscrição Estadual do contribuinte, onde constam as seguintes informações:

- CHAVE ACESSO NFE (chave de acesso da nota fiscal de saída)
- NOTA FISCAL (número da nota fiscal)
- MODELO DOCUMENTO (modelo do documento fiscal)
- REFERÊNCIA NFE (mês/ano emissão da nota fiscal)
- DATA EMISSÃO (data de emissão da nota fiscal)
- VALOR NFE (valor da nota fiscal)
- VALOR ICMS NFE (valor do ICMS destacado na nota fiscal)
- AÇÃO (indicação da opção em relação a cada nota fiscal "regularizar" ou "justificar").

### **3.1 Ação**

3.1.1 Acessar o sistema [Autoreg](https://goias.gov.br/economia/malha-fiscal-12-autoreg/) utilizando o certificado digital e-CNPJ do contribuinte ou o e-CPF do contador.

3.1.2 Selecionar o exercício da Malha 12 que deseja regularizar.

3.1.3 Marcar o valor total da referência ou selecionar por NFE para regularizar valores parciais, escolher a opção desejada "Emitir DARE" ou "Solicitar Parcelamento".

Observação: No perfil de acesso do contador somente estará disponível a opção de "Emitir DARE", caso deseje fazer a seleção para que o contribuinte efetive o parcelamento posteriormente, selecionar a opção "Salvar análise", assim quando o contribuinte acessar com seu certificado e-CNPJ a seleção já estará salva para finalizar o parcelamento.

### **4. AUTORREGULARIZAÇÃO**

A autorregularização consiste no saneamento, pelo contribuinte, das irregularidades decorrentes das divergências ou inconsistências identificadas na malha fiscal, conforme IN 199/2022. Para saneamento das divergências e inconsistências identificadas, o contribuinte deverá:

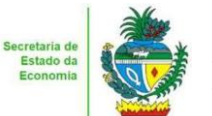

Estado de Goiás Secretaria de Estado da Economia Subsecretaria da Receita Estadual Superintendência de Controle e Auditoria

# **4.1. No caso de pagamento À VISTA**

4.1.1 Após selecionar no AutoReg os débitos para os quais deseja solicitar o parcelamento, escolher a opção "Emitir DARE", serão gerados os DAREs para pagamento com o vencimento para o mesmo dia, caso deseje efetuar o pagamento em outro data, acessar o sistema na data desejada e fazer a Reemissão dos DAREs salvos anteriormente.

Observação: Os DARES não pagos não geram débitos e não regularizam a pendência.

# **4.2. No caso de PARCELAMENTO do ICMS.**

4.2.1. Após selecionar no AutoReg os débitos para os quais deseja solicitar o parcelamento, escolher a opção "Solicitar Parcelamento".

4.2.2. Dar ciência no termo de Declaração de Débito.

4.2.3.Efetuar o Download do Termo e assinar com o mesmo certificado digital do contribuinte que efetuou o login, utilizando a assinatura atachada. (Clique aqui para saber como fazer a assinatura atachada do SERPRO)

4.2.4.Anexar no local indicado o arquivo P7s gerado com a assinatura atachada e solicitar o Parcelamento.

**4.3.** Será exibida uma mensagem com o número do PA Autoreg gerado que estará disponível no e-Parcelamento, para gerar o Termo de Parcelamento e efetuar o pagamento da primeira parcela.

**4.4.** . Em caso de dúvidas, encaminhar e-mail para: [autorregularizacao.economia@goias.gov.br](mailto:autorregularizacao.economia@goias.gov.br)

- **4.5.** Comparecer à Delegacia somente se for notificado pelo Auditor Fiscal da Receita Estadual, uma vez que não haverá atendimento presencial para autorregularização.
- **4.6.** Para justificar valores da malha que não concorda, anexar os documentos da justificativa através do link:<https://goias.gov.br/economia/autorr-valores-malhas/>

### **5. Registro extemporâneo das NFe's**

5.1.O contribuinte deve registrar as notas fiscais não registradas, extemporaneamente, no mês em que realizar o pagamento à vista, conforme determina a legislação tributária.

5.2. Para o contribuinte de Goiás, a escrituração extemporânea dos documentos fiscais de saída, quando devido o ICMS, será com débito do ICMS.

5.3. O ICMS devido será computado como "Valores recolhidos ou a recolher, extra-apuração", no campo DEB\_ESP do registro E110.

5.4. Na situação acima, o "valor recolhido ou a recolher extra-apuração" não exige que seja informado qualquer código de ajuste de apuração de débito especial, conforme Guia Prático de Escrituração Fiscal Digital de Goiás.

5.5. Recomenda-se relacionar os números das notas fiscais de saída no livro RUDFTO.

5.6. Quando realizado o parcelamento não será necessário o registro extemporâneo das NFe´s.

### **6. Links**

**Portal de Autorregularização**: <https://goias.gov.br/economia/malha-fiscal-12-autoreg/> **IN 199/2022**

[https://appasp.economia.go.gov.br/legislacao/arquivos/Superintendencia/SGAF/IN/IN\\_199\\_2022.htm](https://appasp.economia.go.gov.br/legislacao/arquivos/Superintendencia/SGAF/IN/IN_199_2022.htm) **Guia prático escrituração EFD**

[https://goias.gov.br/economia/wp-content/uploads/sites/45/2024/04/Guia\\_Pratico\\_da\\_EFD\\_-\\_Goias\\_v\\_5.3-](https://goias.gov.br/economia/wp-content/uploads/sites/45/2024/04/Guia_Pratico_da_EFD_-_Goias_v_5.3-1.pdf) [1.pdf](https://goias.gov.br/economia/wp-content/uploads/sites/45/2024/04/Guia_Pratico_da_EFD_-_Goias_v_5.3-1.pdf)

#### **Manual da Autorregularização na PDP**

<https://goias.gov.br/economia/manuais-do-usuario/>